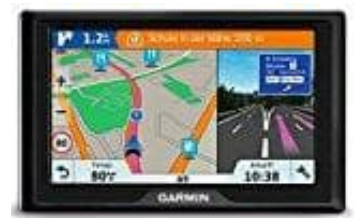

## **Garmin Drive 51**

## **Namen für Adresse hinzufügen**

Um gespeicherte Orte leichter wiederzufinden und besser zu organisieren, kann man diese Benennen und ihnen einen Namen zuordnen. Im Folgenden findest du eine Anleitung, wie du gespeicherte Adressen bearbeiten und ihnen Namen zuweisen kannst.

- 1. Schalte das Gerät ein und warte, bis es hochgefahren ist.
- 2. Wähle im Hauptmenü die Option **"Wohin?"**.
- 3. Tippe auf **"Gespeichert"**, um zu den gespeicherten Orten zu gelangen.
- 4. Falls notwendig, wähle eine entsprechende Kategorie aus, in der sich der gespeicherte Ort befindet. 3. Tippe auf **"Gespeichert"**, um zu den gespeicherten Orten zu gelangen.<br>4. Falls notwendig, wähle eine entsprechende Kategorie aus, in der sich der gespeicherte O<br>5. Wähle den Speicherort, den du benennen möchtest.<br>6. Tip
- 5. Wähle den Speicherort, den du benennen möchtest.
- 6. Tippe auf das **Informationssymbol**, um die Details des Speicherorts anzuzeigen.
- 7. Wähle das **Menüsymbol** und dann **"Bearbeiten"**.
- 8. Wähle die Option **"Name"**, um den gewünschten Namen einzugeben.
- 9. Bearbeite die Informationen und wähle "Fertig".